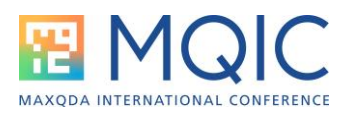

## Smart and Creative Coding Spotlight Session

## **Handout – 1 st March 2024**

This session will be a quick demonstration of these two functions with an emphasis on how they are different, and when they might be used.

## **Smart Coding**:

This can be started from the Codes menu ribbon or the toolbar in the Retrieved Segments panel. It is best to activate the documents and codes that you want to work with first and then open the function.

As an exercise, using the English Example Project ("Work Life Balance") activate both groups of Interview Documents and the code *"Work-life balance > Typical workday"* – you should have 16 segments retrieved. From the toolbar in the Retrieved Segments panel click on the Smart coding icon to see these displayed in a new window.

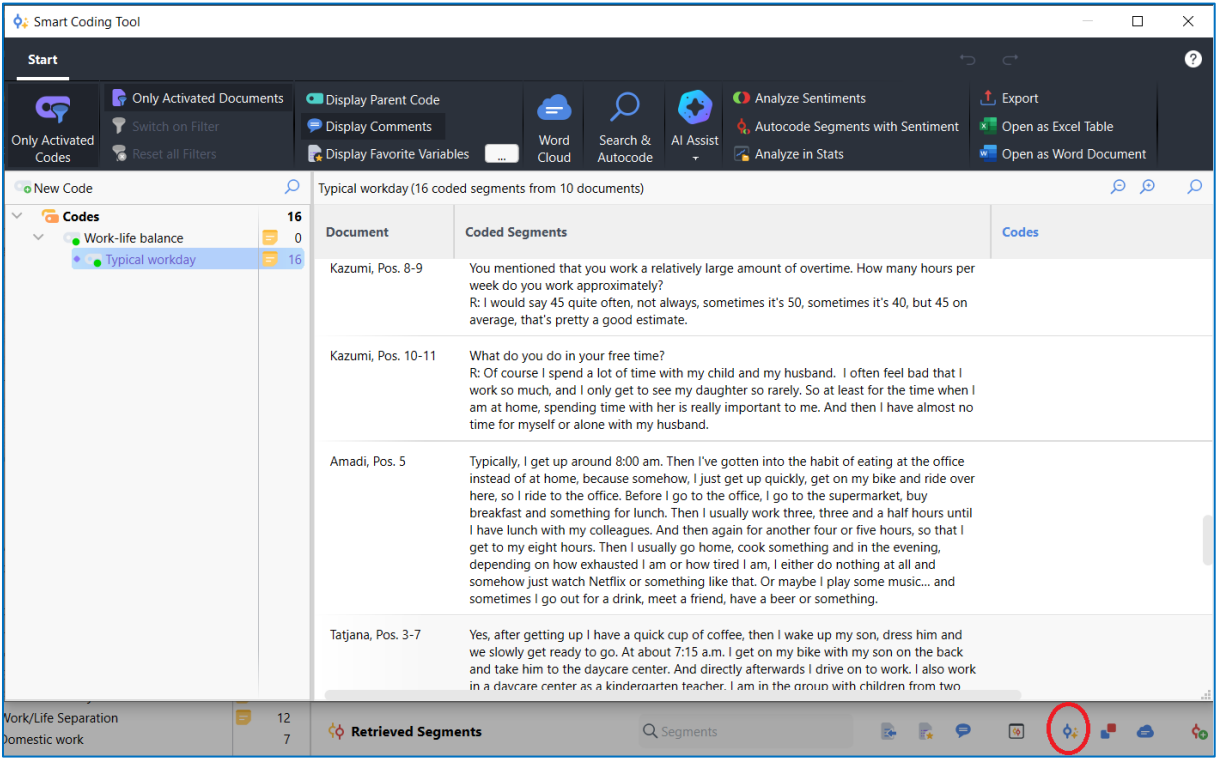

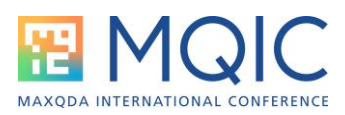

In the diagram above, I have scrolled down the segments already, and I have also ringed the Smart Coding icon on the toolbar below the working panel.

With this set-up we can create and apply new codes to any whole or part segment displayed in the main panel, remove a code from any segment, and add or edit any coded segment comment. We can also do word searches within the displayed data, possibly leading to autocoding, and use AI Assist to summarise large segments. We can even do Sentiment Analysis and store its results as a further code. Please explore the finer details of these functions for yourselves as I will not have enough time to demonstrate them all in this short session.

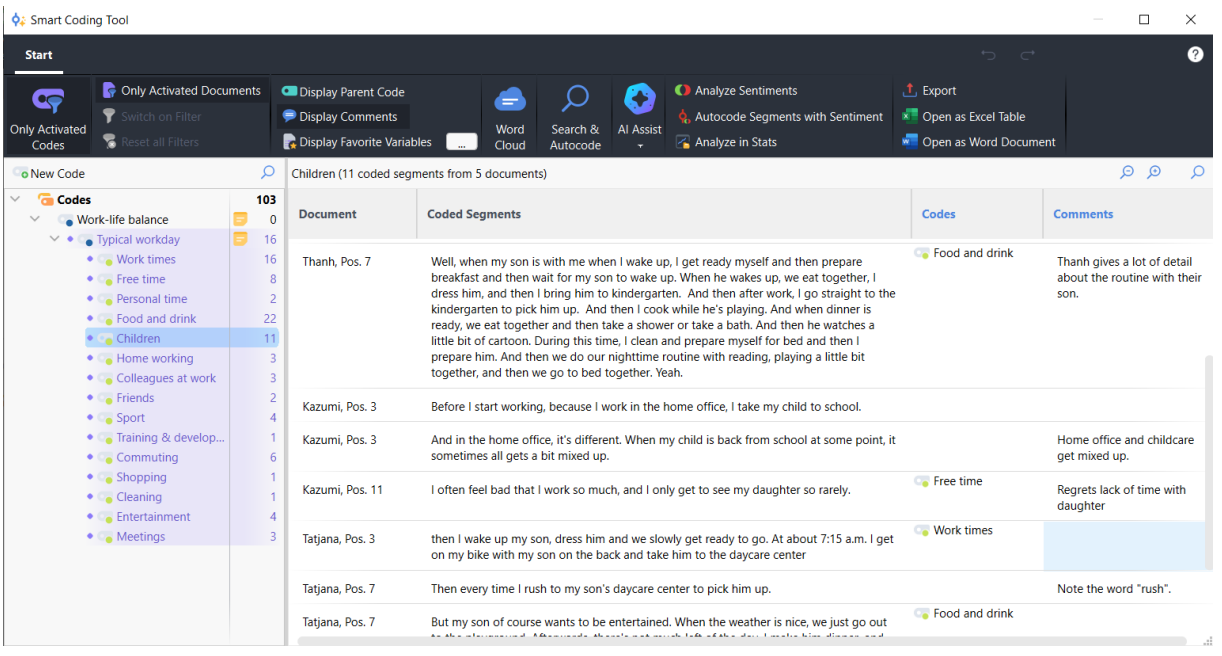

Above is a screenshot after a Smart Coding session on the same data. Note all of the new codes that have been created as sub-codes of "Typical workday" on the left. I have selected the "Children" code, so those 11 segments are being displayed in the main panel. In the Codes column you can see where other codes have been added to these particular segments, but only those that intersect fully (so Typical workday does not appear in this display as these are all partial segments of the original coding). In this window I can also edit the Comments on any of the segments attached to the Children code (but not those of any other codes).

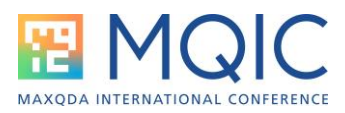

## **Creative Coding:**

This can only be started with the first icon on the Codes menu ribbon.

Below, I have dragged in the group of codes I created in the Smart Coding session earlier. I am now ready to start organizing these into meaningful groups (see the green arrow icon on this toolbar).

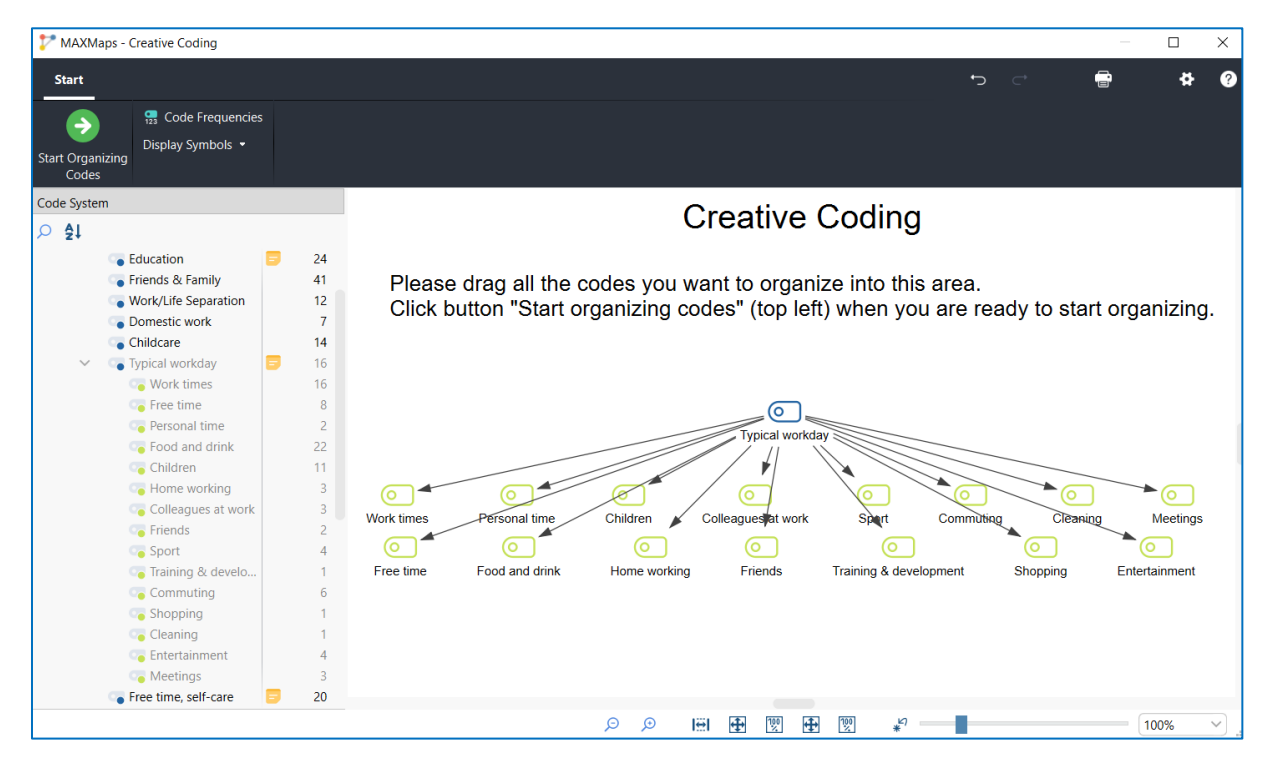

Once you click the "Start Organizing Codes" icon, the screen changes so that you can no longer add codes from the existing Code System (but you can create new codes within the map). You can now use this as an aid to free thinking, move objects around to experiment with themes that seem to share commonalities, and eventually settle on a new structure which can be transferred back into your project (or abandoned, if nothing satisfactory emerges).

Below you can see the same data after some Creative Coding work has been done. The codes have been grouped into 4 blocks, each with a parent code and a common colour for the group. When you select an object (such as "Domestic", as here), a second menu ribbon for formatting becomes available. Within the "Start" menu ribbon you can move codes around freely, unless you have clicked on the "Link (Define as Subcode)" icon when the mouse pointer only draws arrows as you drag it across the map.

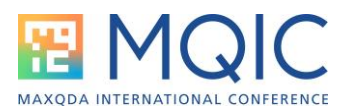

You can save intermediate stage maps, so that you can evidence how your thinking developed, but the final map will always be saved and stored in the MAXMaps section.

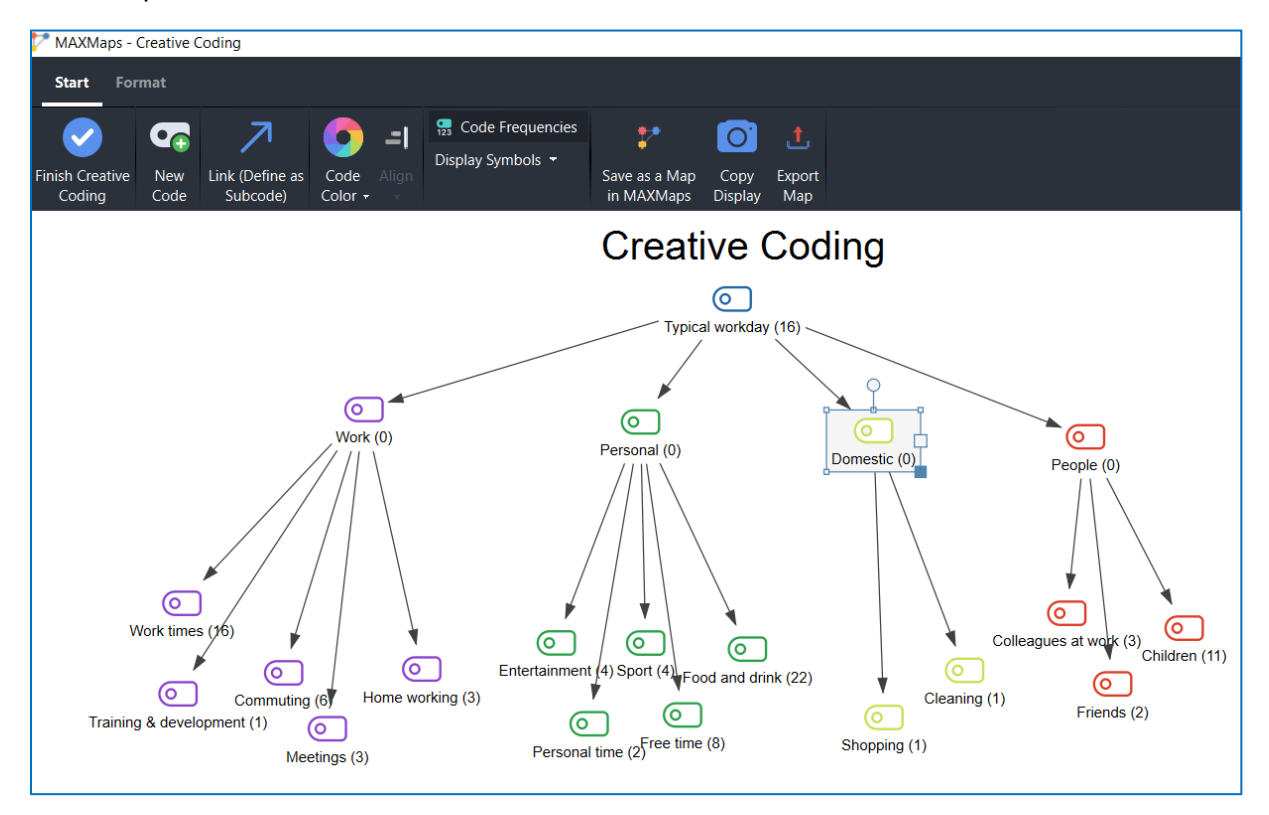

When you have finished your creative thinking and are ready to click on the "Finish Creative Coding" icon in the menu ribbon, you will be presented with a significant dialog – see below.

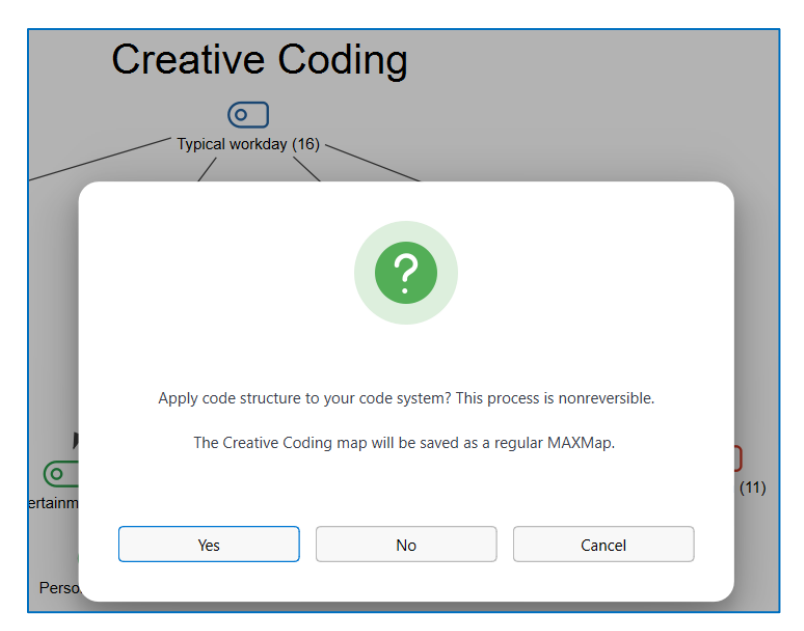

The three choices have the following implications:

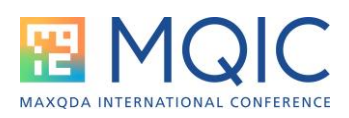

- 1. "Yes" means that all of the code structures you have just drawn on the map will be moved into your Code System. You will find that the new groups have been moved to the top of your Code System, while the new relationships of parents and subcodes will be applied, and previous relationships that you have broken in the map will disappear. If this turns out to be a disaster for some reason, it may not be possible to reverse the changes – so it is a good idea to make a full back-up immediately before starting a Creative Coding session.
- 2. "No" means that no changes will be made to your Code System. All the work you have done in this Creative Coding session will be ignored in your project – but you will have a copy of your final ideas in the MAXMaps section, in case you want to have another look at them. To use them later, you would have to rework most of the session you have just chosen to abandon.
- 3. "Cancel" means, go back to the session without leaving it, so that you can still make further adjustments. This is useful if you accidentally hit the "Finish" button when you meant to click on the "New Code" icon beside it! However, eventually you will have to answer Yes or No to this question in order to finally escape from this routine!

In all situations a copy of the final map is stored automatically. However, it may be worth sending a copy to the QTT where you can add some notes to summarize your thinking at the time you made these changes, as this may be useful for the methodology section of your final report. To send it to a QTT worksheet, open MAXMaps, click on "List of Maps" if necessary, and select the last map called "Creative Coding" in that list so that it opens in the map window, then you have an option to "Send to QTT Worksheet" in the MAXMaps menu ribbon.

Graham Hughes

MQIC 2024